# Posting videos to the ILIAS learning platform

## **1. prepare the video for online publishing.**

Download the video encoding tool Handbrake from the website [www.handbrake.fr.](http://www.handbrake.fr/) Handbrake is an open source tool that is available for all operating systems.

Handbrake encodes videos using the X264 codec in an MP4 container. This format is supported by all major web browsers.

## **2. settings in Handbrake**

Drag your MP4 file into Handbrake and open the "Fast 720p" preset and choose a location for your file using the "Select" button at the bottom right.

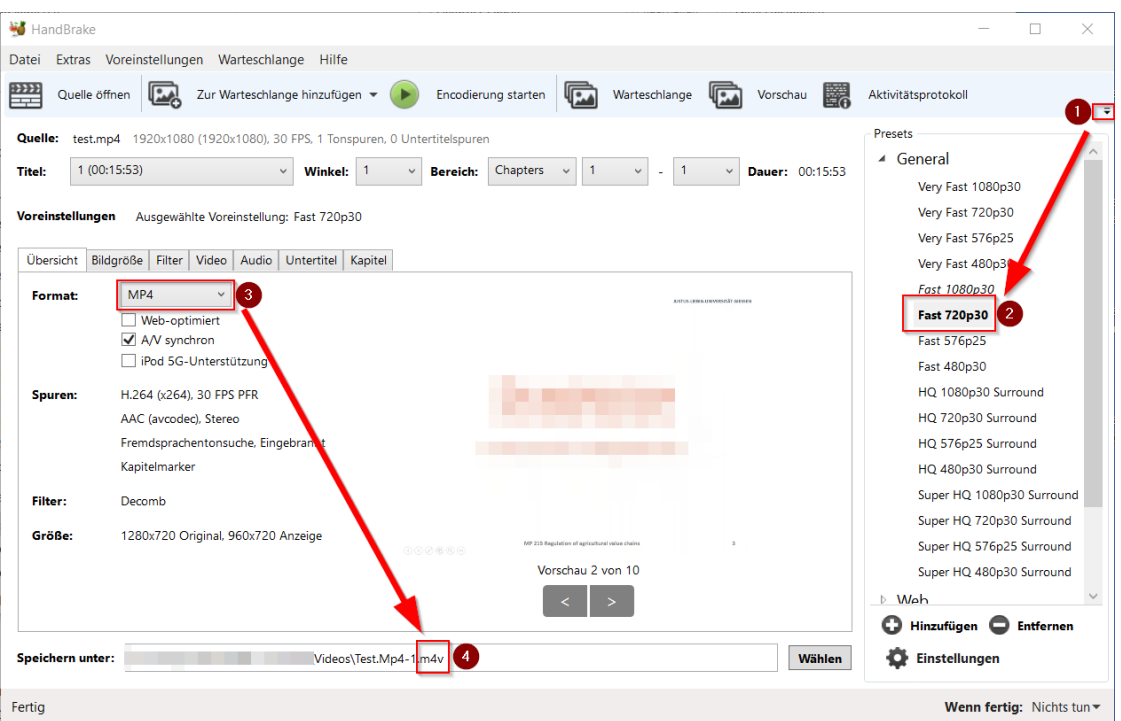

(1) Open the Preset Bar and select (2) the Fast720p30 preset, making sure that the (3) format is set to MP4. Change the file extension (4) to MP4 as well.

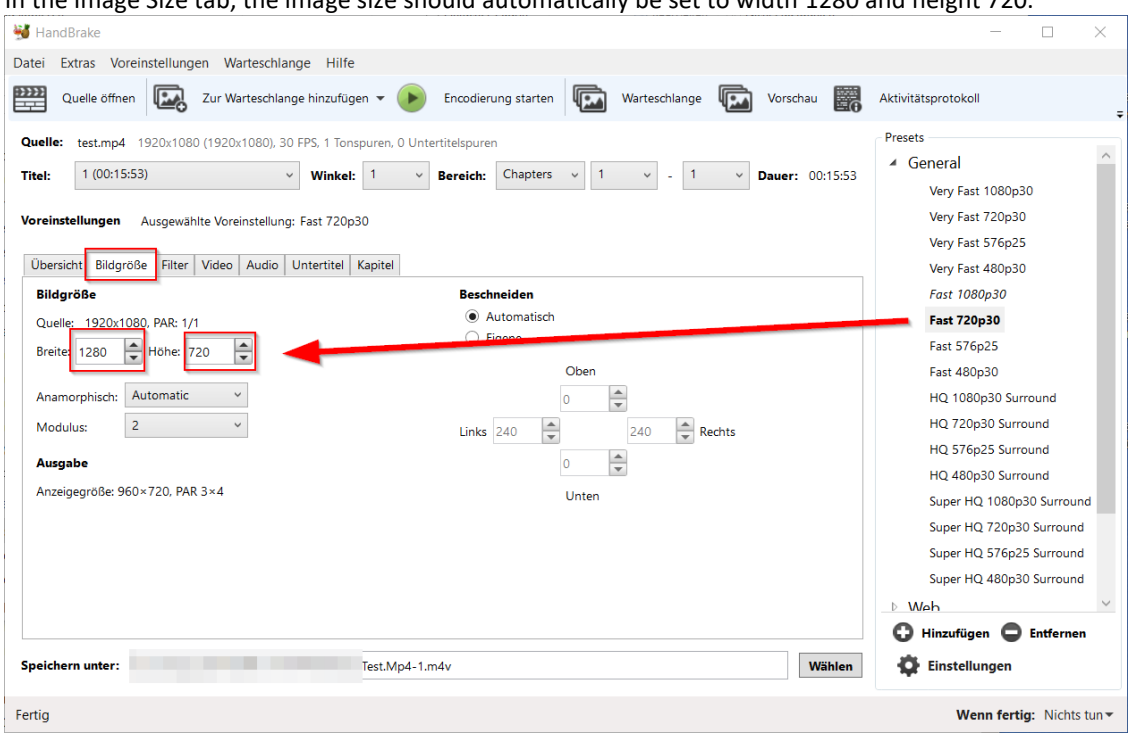

In the Image Size tab, the image size should automatically be set to width 1280 and height 720.

In the Video tab, change the Frame Rate setting (1) to Same as Source and change the Quality setting (2) to 22. Finally, change setting (3) to 4.0. $\overline{\phantom{0}}$ 

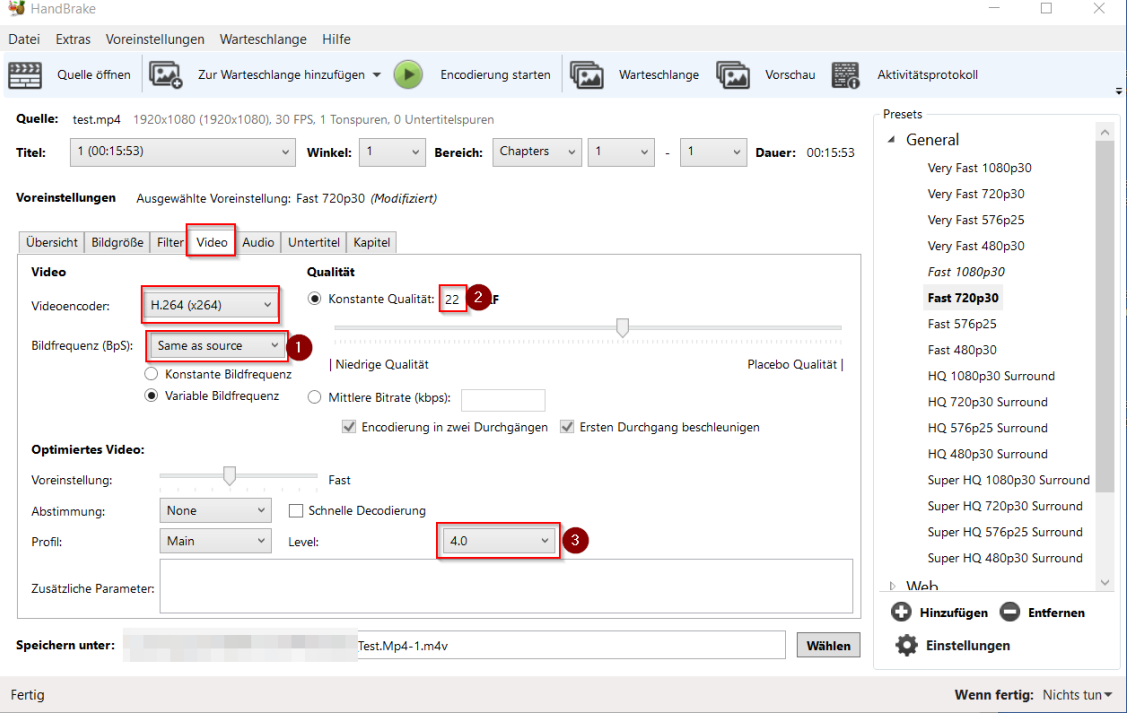

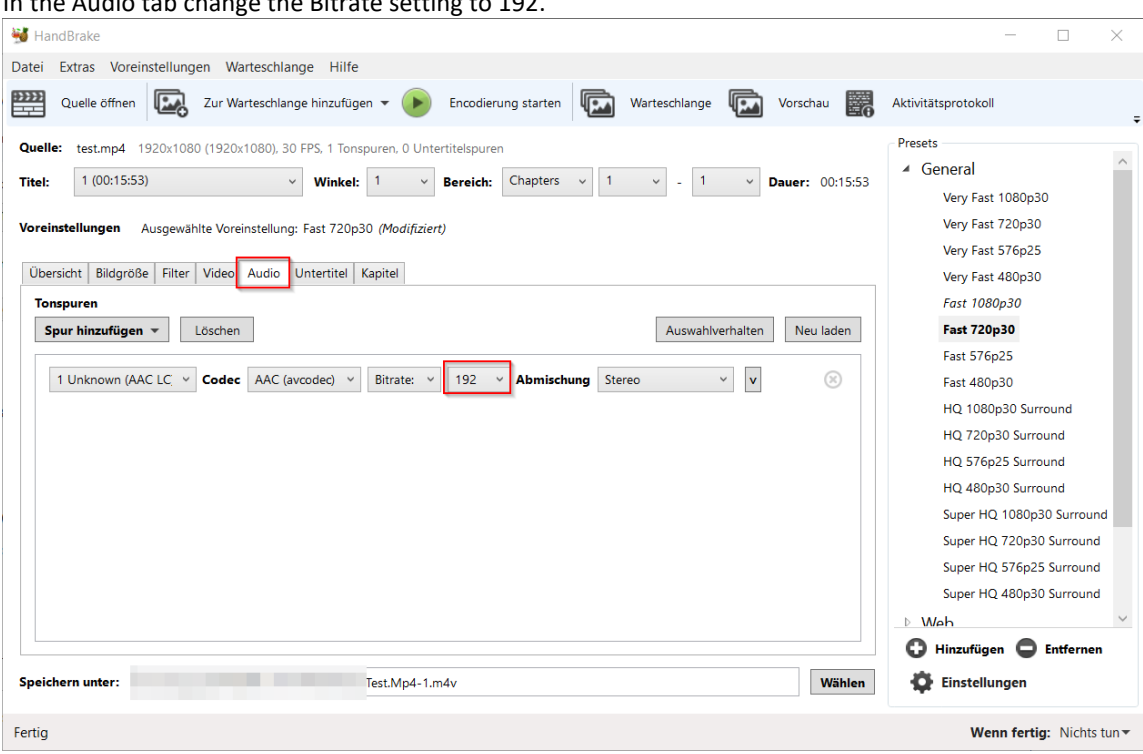

In the Audio tab change the Bitrate setting to 192.

You can start encoding by clicking the "Start Encoding" button.

If you want to convert multiple files in the queue (batch), you can drag and drop the "Add to Queue" and the other videos to Handbrake at this point and add them to the queue.

You can download a preset file "720- VAZ" with the made settings on the link https://ilias.uni- giessen.de/ilias/goto.php?target=file\_105000\_download&client\_id=JLUG. You must be logged in to ILIAS to do this.

#### **3. set videos with the JLU streaming server in ILIAS**

You can now make the converted videos available via ILIAS. Stud.IP is not suitable for providing the videos. To do so, upload the MP4 video to the streaming server.

To do this, open the link [https://ilias.uni-giessen.de/video-upload.](https://ilias.uni-giessen.de/video-upload) You must also be logged in to ILIAS to do this.

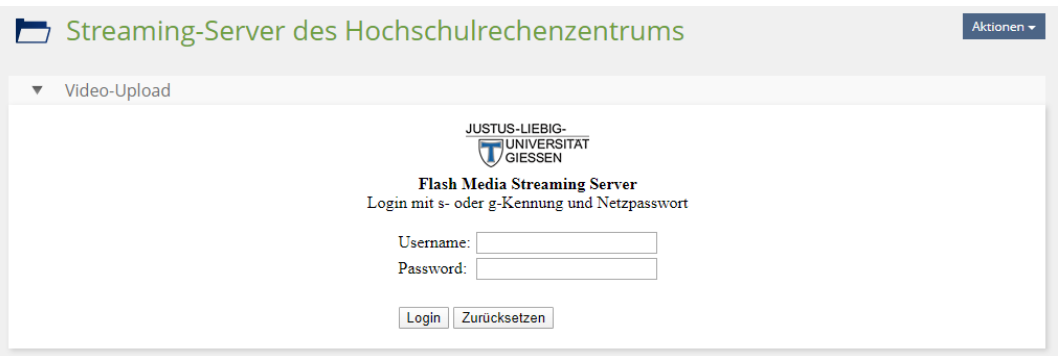

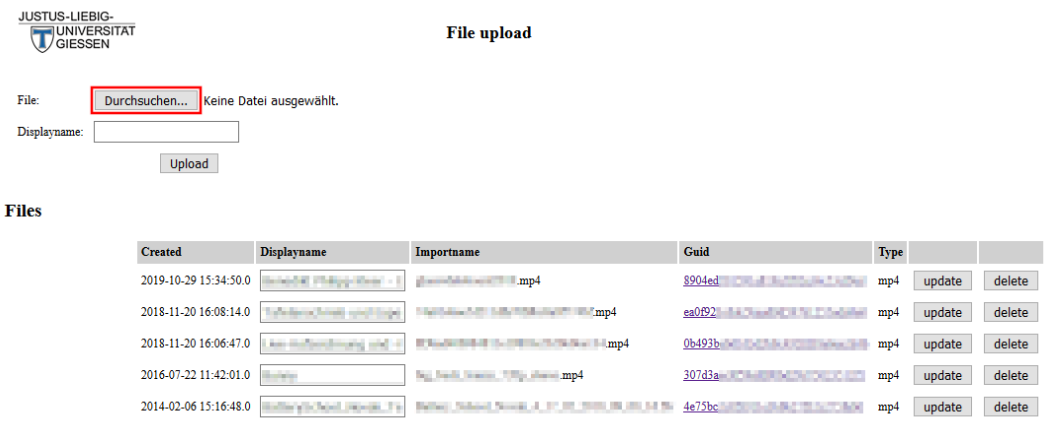

Now select your video stream by clicking the appropriate link in the Guid column. A pop-up window opens that shows you the URL of the video stream.

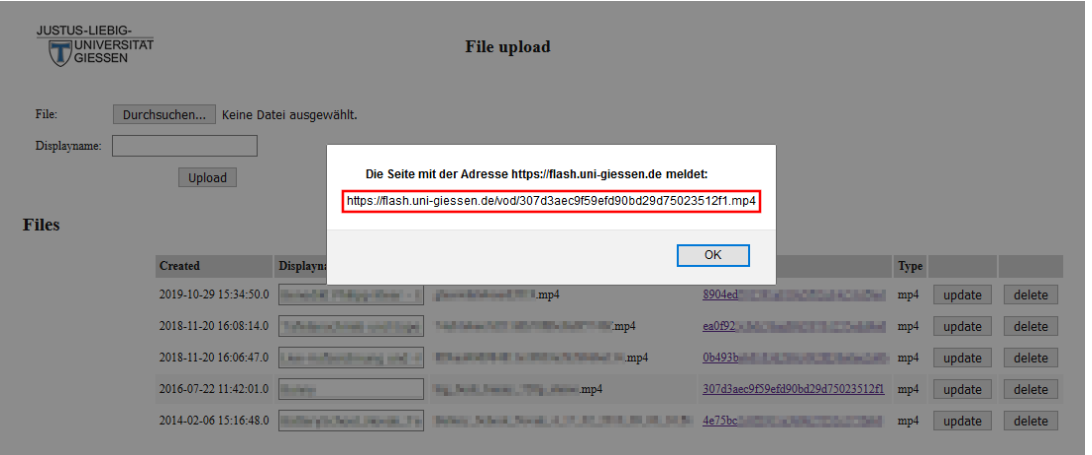

Copy the URL of the video stream (framed in red in the example above). This stream can now be embedded in ILIAS.

### **4. embedding the video stream in ILIAS**

There are several ways to embed the videos in ILIAS. The easiest option is for you to embed the video as an e-lecture element in your course. This involves setting the video in ILIAS using the Camtasia Smart Player.

To do this, go to "Add new object" and select the "E-Lecture" object.

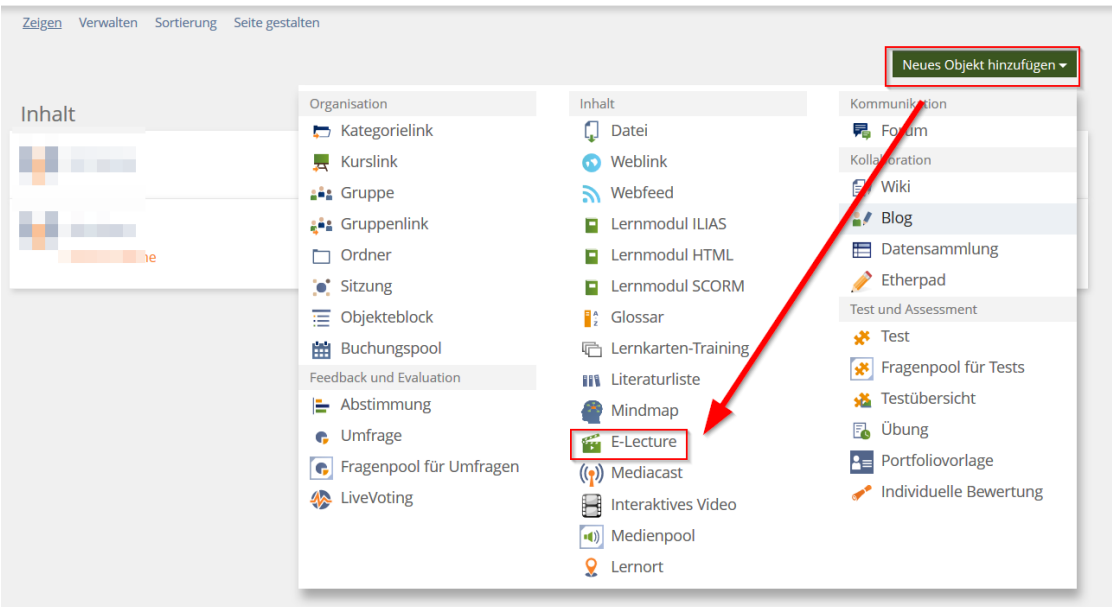

Fill in the fields (1) and (2), select the type (3) of blackboard recording, check the box (4) "Online" and confirm everything with the blue button (5) "Create e-lecture".

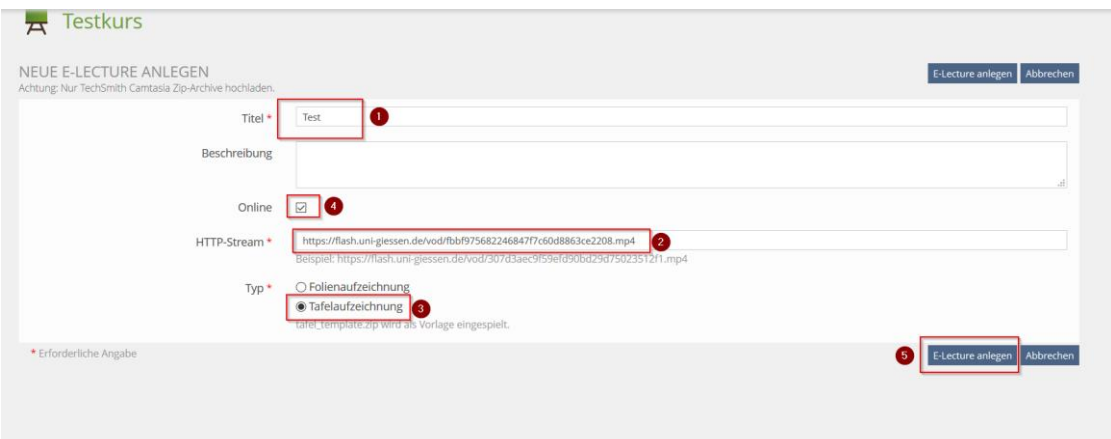

Congratulation, you uploaded a video.